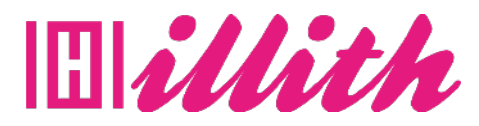

# **FORMATIONS** L'ESSENTIEL DE WORDPRESS 5

#### **Pré-requis** : Aucuns

#### **Méthodes pédagogiques et évaluation :**

- Auto-évaluation sous forme
- de questionnaires ;
- Exercices sous formes d'ate-
- liers pratiques ;
- Questionnaire de positionnement ;
- Evaluation à chaud.

# **Durée et lieu de formation :**

10 Heures

#### **Accessibilité**

• Formations en distanciel accessibles aux personnes à mobilité réduite ; -Audiodescription et sous titrage non disponibles ; Pour toute question d'accessibilité handicap, prendre contact avec avec nous.

#### **Moyens pédagogiques :**

- Notre technologie vous garantit une gestion autonome de tout votre dispositif e-learning, blended learning, classes virtuelles avec une prise en main immédiate et intuitive. -Accès illimité à la plateforme de cours 24/7 ;• • Cours théoriques au format vidéo ;
- Formations accessibles via un ordinateur ou une tablette ;

• Assistance technique par téléphone, chat et email ; Notre technologie garantit une simulation logicielle parfaite ne nécessitant aucune installation sur le poste de l'apprenant et consommant une très faible bande passante.

#### **Matériel nécessaire**

- Disposer d'un ordinateur, d'un smartphone ou d'une tablette avec une connexion Internet.
- Navigateur web : Google Chrome, Firefox.

#### **OBJECTIFS**

- Savoir installer WordPress ;
- Etre capable de configurer Wordpress ;
- Savoir installer et configurer les bons plugins ;
- Savoir ajouter et gérer les contenus ;
- Etre capable de gérer les thèmes et créer des pages ;
- Diérencier les Articles, Catégories et Pages WordPress.

# **PUBLIC**

• Tous publics.

# **PROGRAMME**

#### 1. Acheter son nom de domaine

- > Aller sur OVH
- > Passer la commande OVH Finalisation de la commande OVH
- 2. L'interface de Wordpress
- > Connection à l'interface Réglage général > Réglage de la lecture / écriture Réglage
- des discussions Réglage des Médias
- 3. Quiz Interface

# 4. Apparence | La gestion du thème

- > Présentation
- > Mettre à jour WordPress > Explorer les differents thémes
- > Choisir son thème
- > Les paramètres de personnalisation
- > Ajout du titre et logo du site
- > Comment changer l'entete du site
- > Fin des paramètres de setting de Wordpress
- 5. Quiz Gestion de thème
- 6. Créer des pages avec Gutenberg
- > Télécharger Gutenberg
- > Intro Commencer a ecrire un texte > Écrire du texte et le modifi er Insérer une image
- > Insérer une galerie
- > Insérer une bannière Apercu de notre page Media et texte
- > Insérer une video
- > Créer un bouton
- > Mettre la bonne destination a notre bouton
- Comment faire des colonnes
- > Séparateur et espacement 7. Quiz - Gutenberg
- 8. Atelier Créer une page avec Gutenberg
- > Présentation de la page à réaliser > Paramétrer le thème
- > Créer les premieres colonnes
- > Création du 1er bloc
- > Parametrage du 1er bloc
- > Création du 2eme bloc
- > Mise en forme et création du bouton 0
- > Création de la banniere
- > Création du dernier bloc

> Personnaliser sa typo avec du CSS

**10 Heures**

- > Copier les codes CSS
- > Trouver une autre typo
- 9. Créer des pages
- > Modifier une page
- > Présentation rapide de l'interface
- > Installation d'Elementor

### 10. Ajouter des pages avec Elementor

- > Comment créer et modifi er une page
- > Présentation rapide de l'interface
- > Télécharger Elementor
- > Presentation des options dans l'onglet Elementor Option de réglages

# Elementor

- > Encore quelques réglages
- > Création de la 1er section de la page
- > Importer une image dans la section
- > Comment ajouter un titre et un texte
- > Créer une nouvelle section dans la meme
- page Inserer une video
- > Ajouter des boutons
- > Ajouter un séparateur ou un espaceur
- > Intégrer google map
- > Ajouter des icones
- > Inserer une boite d'images
- > Insérer une boite d'icone
- > Créer une notation avec des Étoiles
- > La galerie photo intéractive
- > Carrousel d'images
- > Créer une liste d'icones
- > Ajouter des compteurs intéractifs
- > Les barres de progression
- > Ajouter des témoignages pour crédibiliser votre site
- > Comment ajouter des Onglets, accordeon et va et vient
- > Ajouter les icones de réseaux sociaux

> Créer une alerte sur votre site > Les derniers outils disponibles

> Diérence entre pages et articles

> Présentation de l'onglet « Extention » Extention - Formulaire de contact Extention

11. QUIZ - Elementor 12. Les articles

Categories des articles > Les etiquettes

13. Avancons ensemble

> Les medias > Les commentaires 14. Les extensions / Plugins

 $>$  Ouizz final

SEO